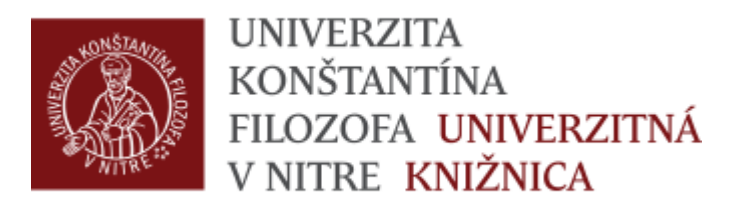

# Vkladanie a zaraďovanie záznamov podľa kritérií komplexnej akreditácie

### Vkladanie záznamov pre učiteľov

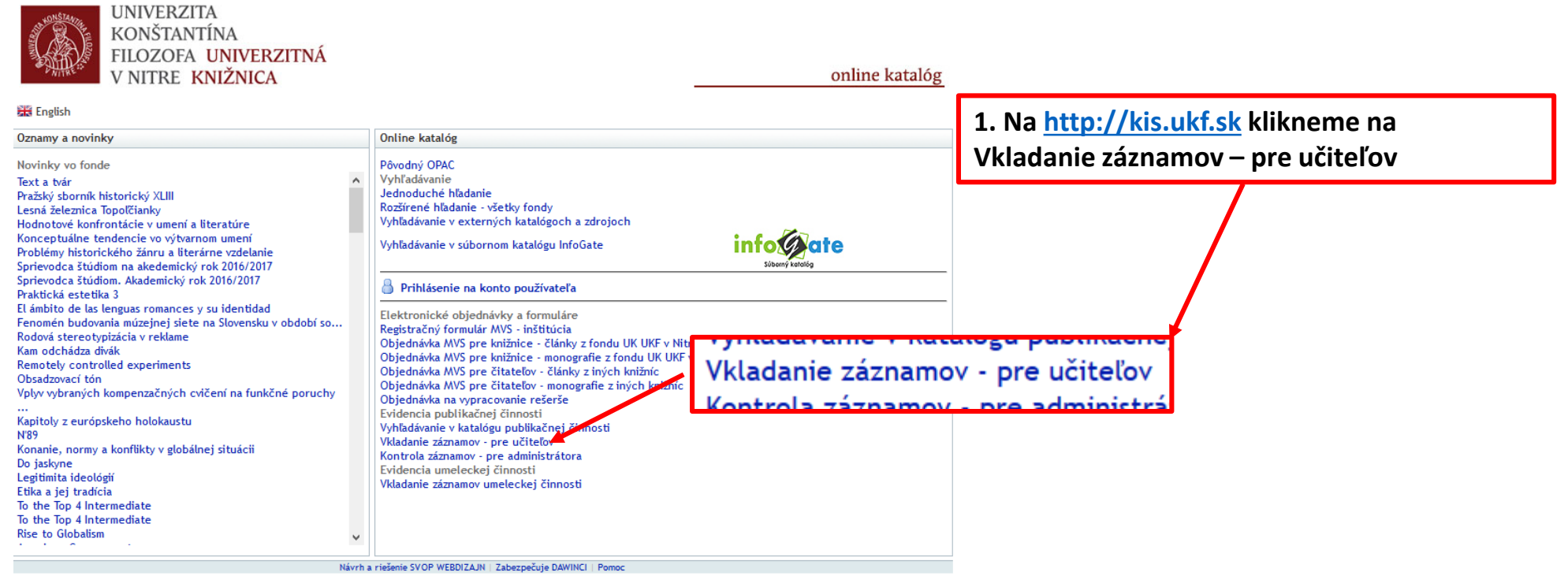

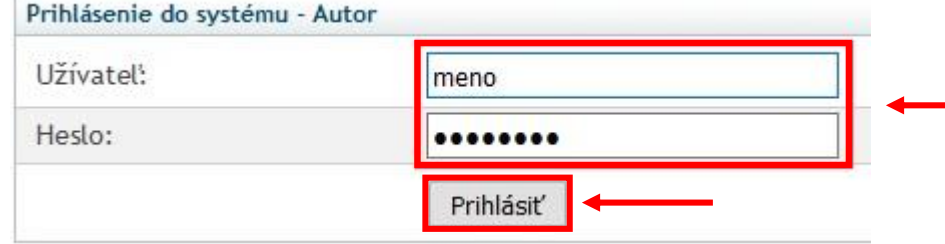

**2. Vyplníme meno a heslo zhodné s informačnými systémami univerzity**

## Výber správneho formulára podľa druhu vkladaného dokumentu (článok, kapitola, kniha...)

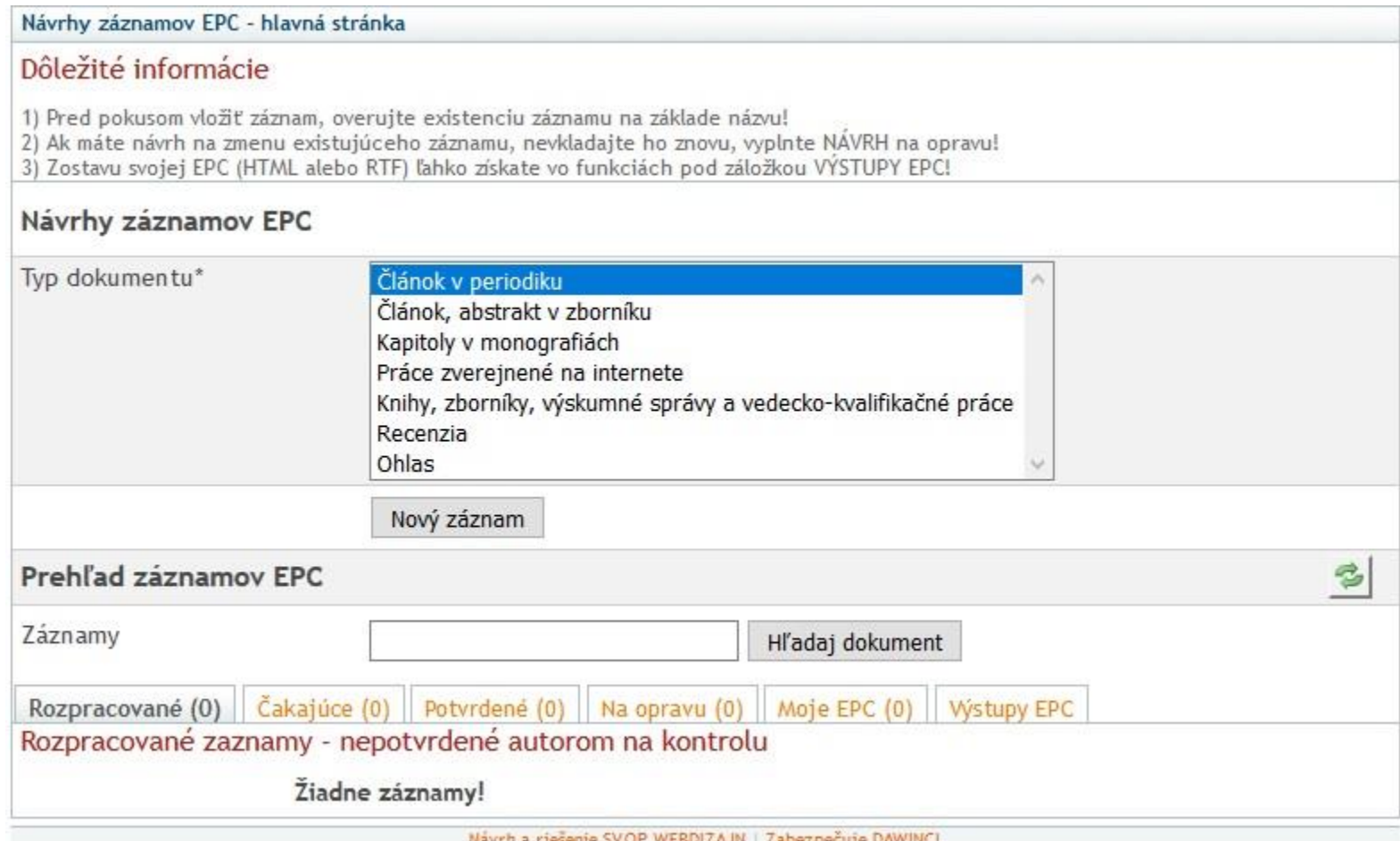

### Otvorenie webovej stránky Hodnotenie podľa KA <https://www.uk.ukf.sk/sk/hodnotenie-podla-ka>

KNIŽNICA SLUŽBY E-ZDROJE ZÁVEREČNÉ PRÁCE PUBLIKAČNÁ ČINNOSŤ

Nachádzate sa tu: Domov » Hodnotenie podľa KA

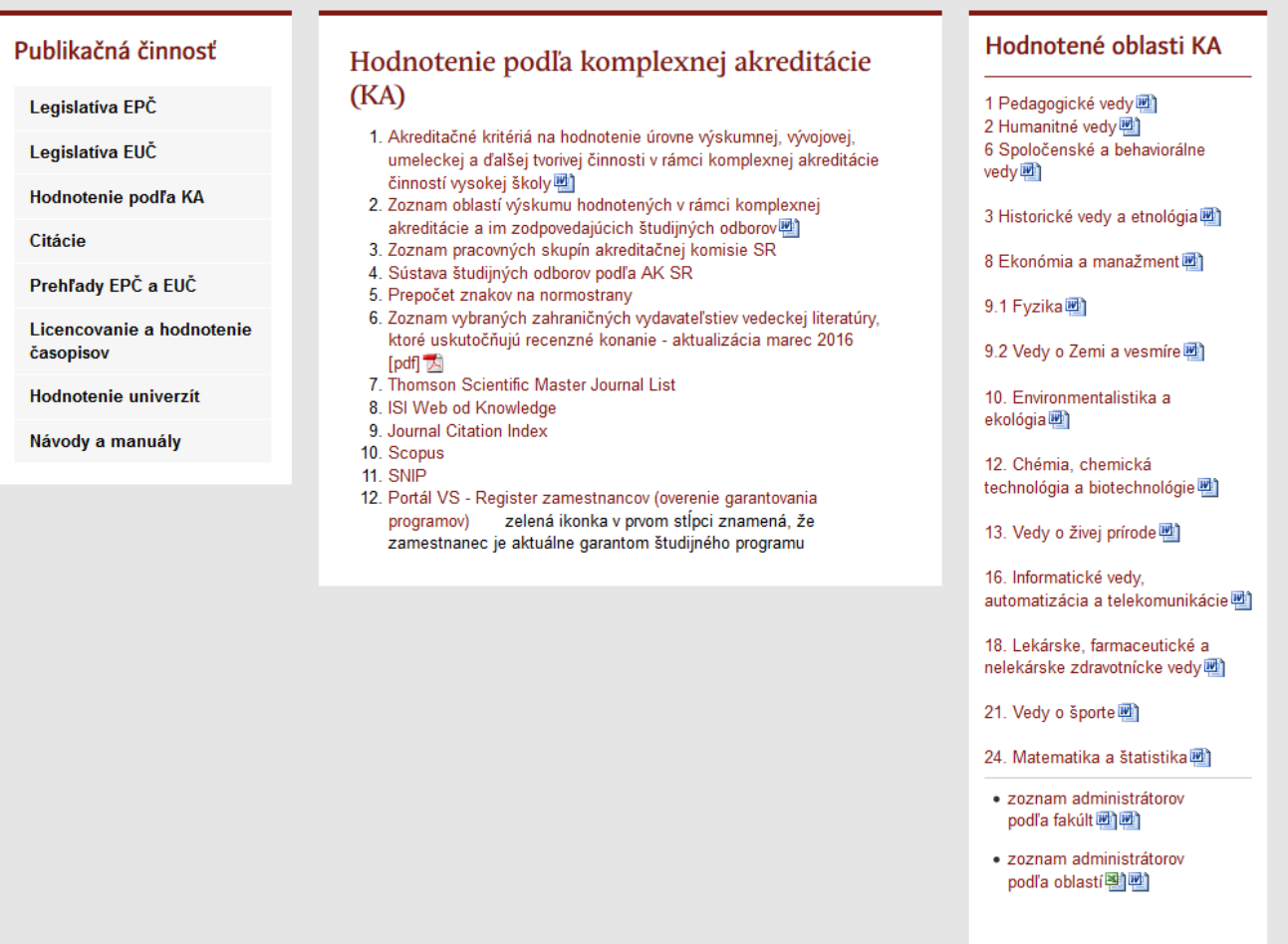

## Vloženie údajov: Hodnotená oblasť KA, Kategória výstupu KA (A, B, C, D), Kategória publikačnej činnosti KA Pri výbere položiek postupujeme zhora nadol

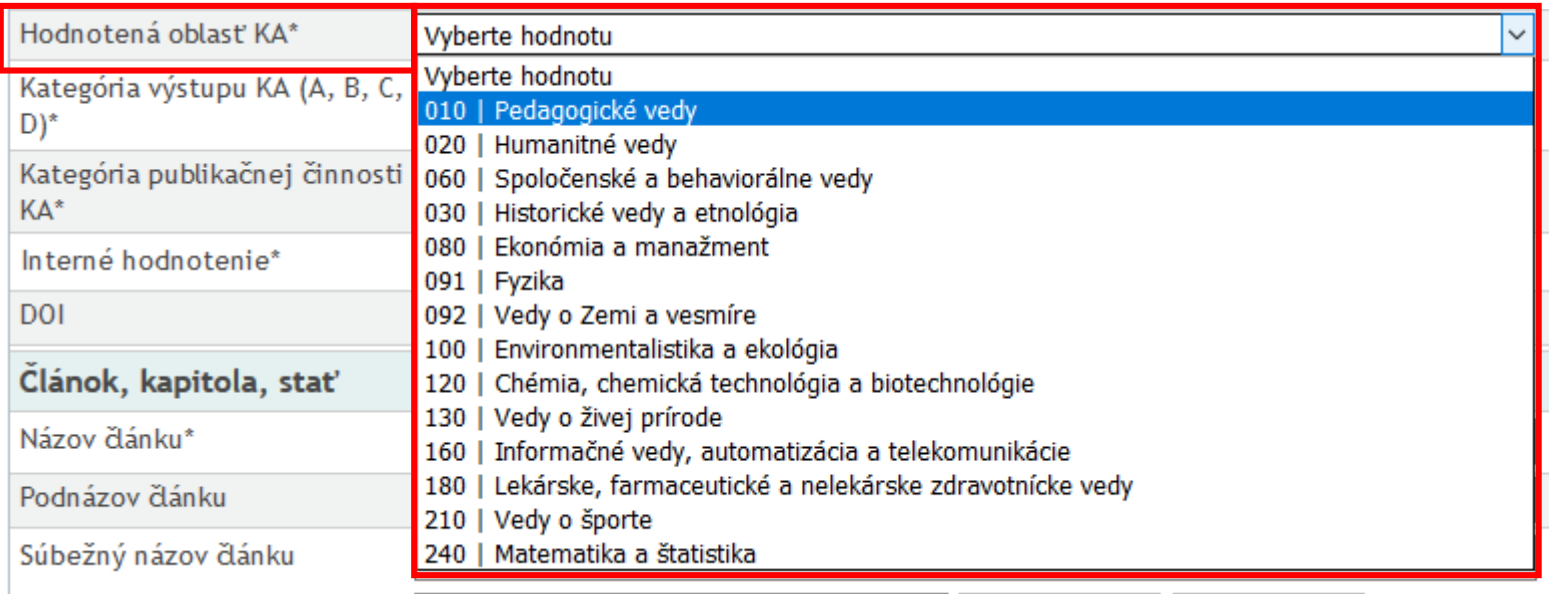

**1. Výber hodnotenej oblasti KA**

## Vloženie údajov: Hodnotená oblasť KA, Kategória výstupu KA (A, B, C, D), Kategória publikačnej činnosti KA Pri výbere položiek postupujeme zhora nadol

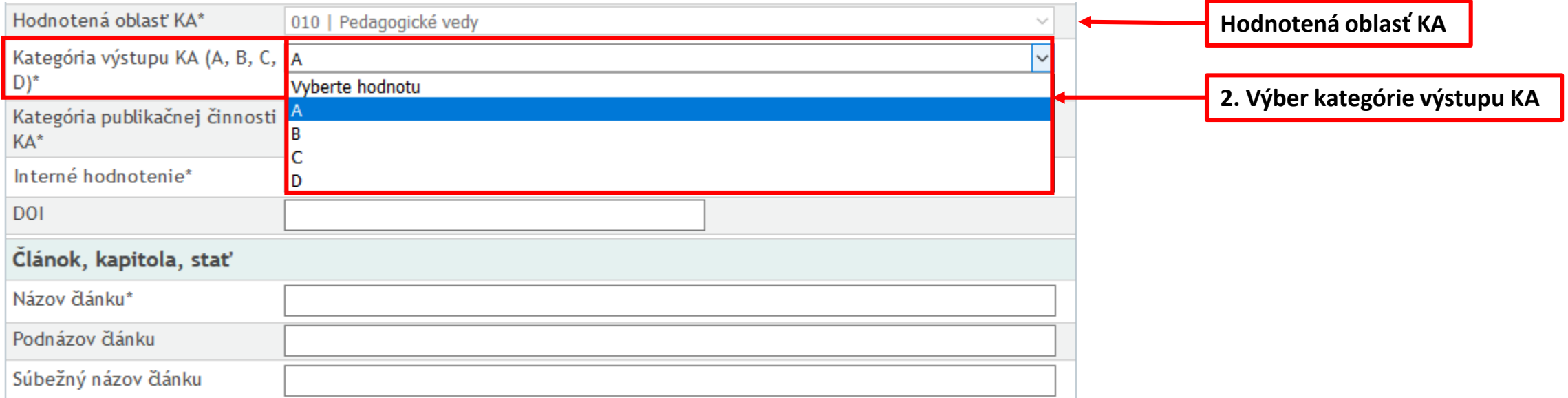

## Vloženie údajov: Hodnotená oblasť KA, Kategória výstupu KA (A, B, C, D), Kategória publikačnej činnosti KA Pri výbere položiek postupujeme zhora nadol

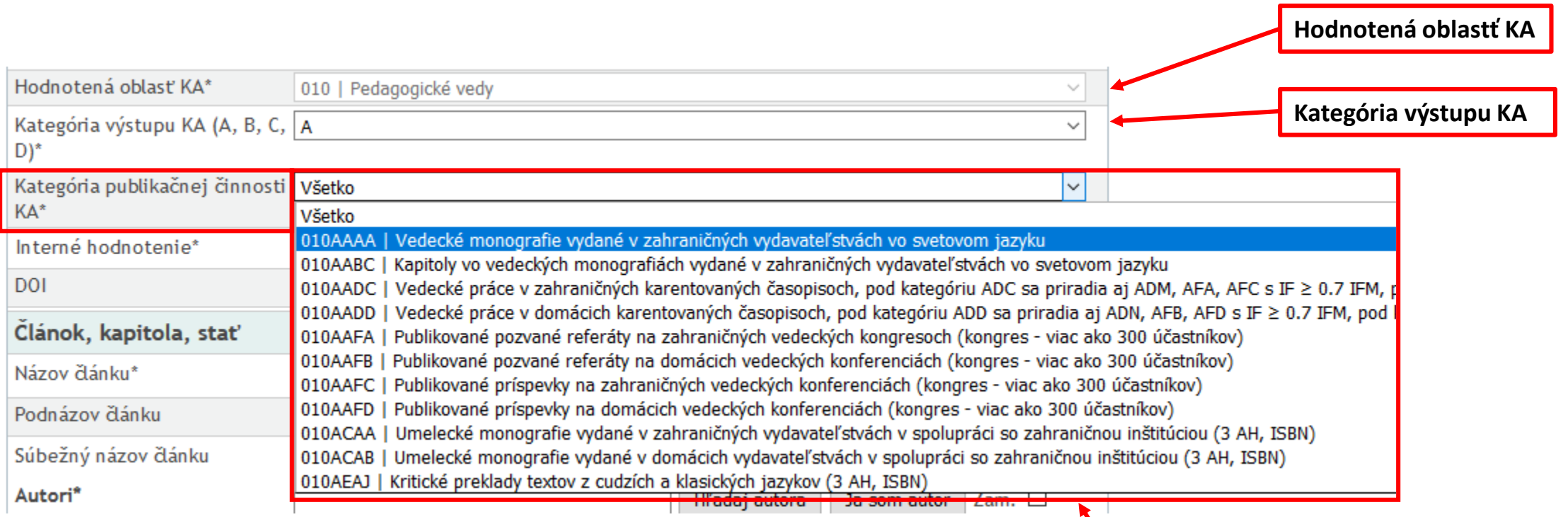

**3. Výber kategórie publikačnej činnosti KA**

## Vloženie údajov: Hodnotená oblasť KA, Kategória výstupu KA (A, B, C, D), Kategória publikačnej činnosti KA

Oprava údajov prebieha zdola nahor

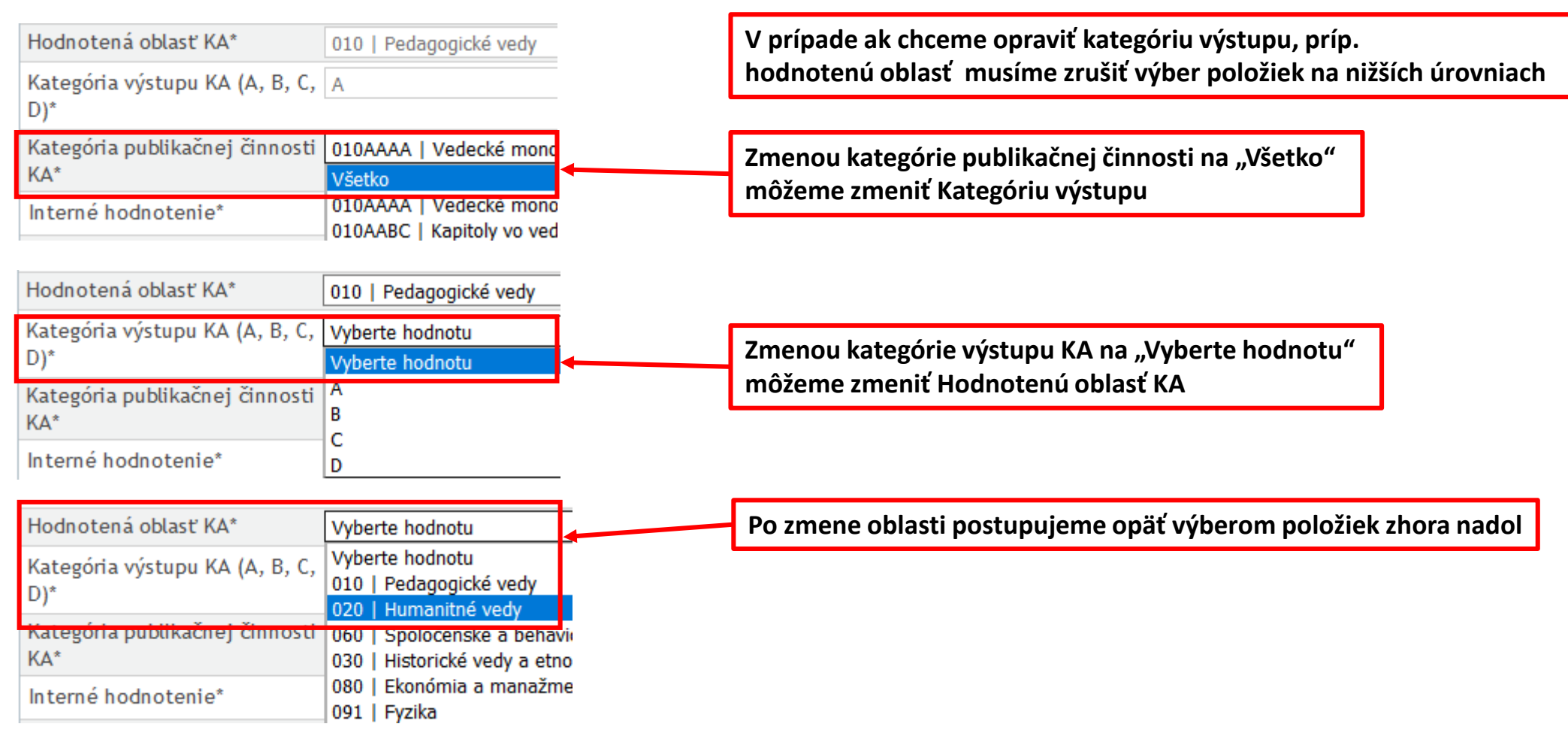

Overenie správneho výberu kategórie výstupu (A, B, C, D) a výberu kategórie publikačnej činnosti je možné pomocou kliknutia na príslušnú hodnotenú oblasť KA a otvoriť priložený textový súbor, napr. 10. Environmentalistika a ekológia

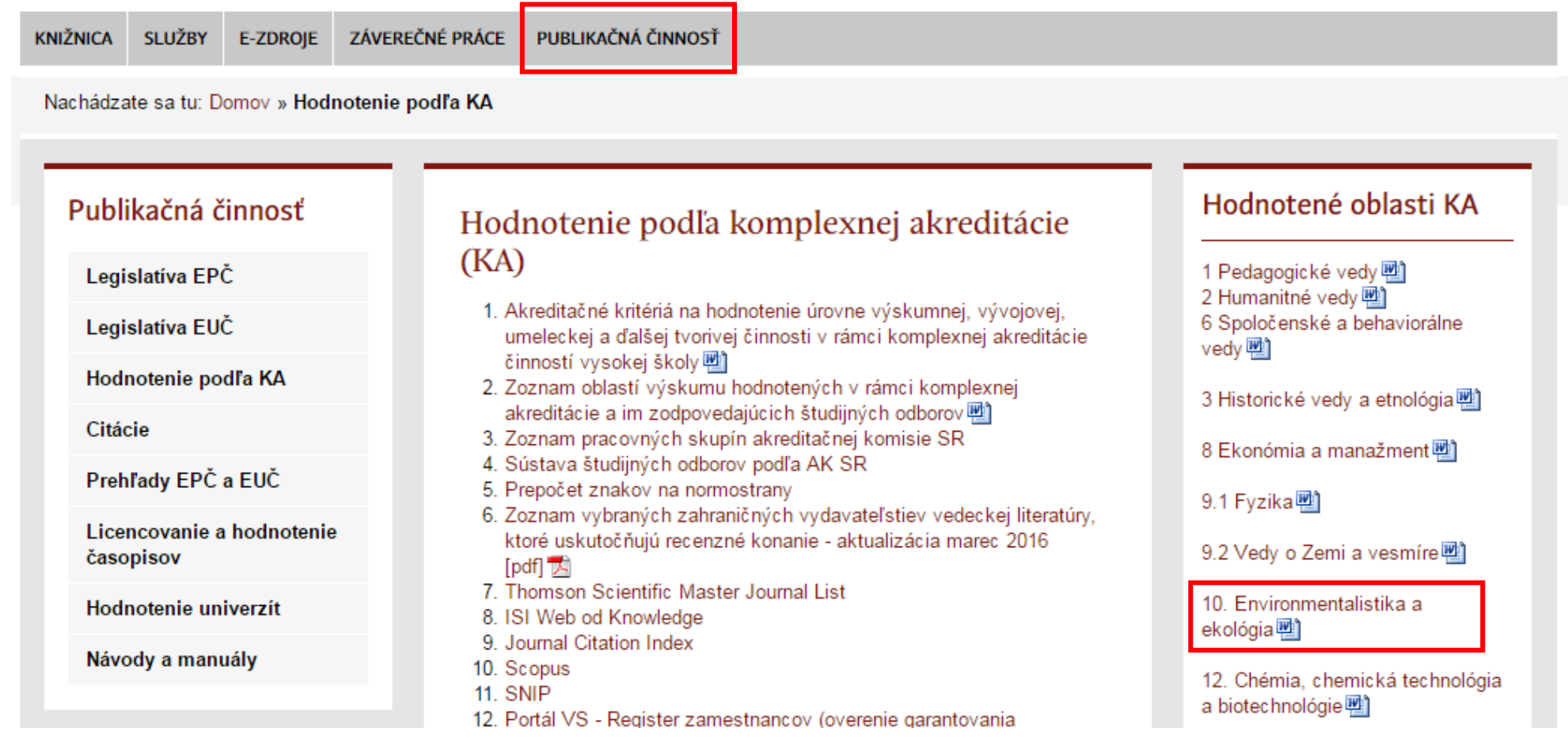

## Wordový súbor hodnotenej oblasti KA - Environmentalistika a ekológia. Pre správny zápis údajov treba dodržať zostupný spôsob vypĺňania hodnôt formulára

#### **Kategória výstupu komplexnej akreditácie A:**

- Vedecké práce evidované v databázach [Web of Science,](http://apps.webofknowledge.com/WOS_GeneralSearch_input.do?product=WOS&search_mode=GeneralSearch&SID=X2tCIXNizKrvcOA1N3t&preferencesSaved=) [Scopus](https://www.scopus.com/) a Current [Contents](http://apps.webofknowledge.com/CCC_GeneralSearch_input.do?product=CCC&SID=X2tCIXNizKrvcOA1N3t&search_mode=GeneralSearch) Connect s IF ≥ 0.7IF<sub>M</sub> sa zaraďujú do kategórie publikačnej činnosti komplexnej akreditácie ADM, ADN do ktorých patria okrem kategórie ADM, ADN aj ADC, ADD a zborníkové príspevky ak sú súčasťou vyššie menovaných databáz a majú zodpovedajúce hodnoty IF a MIF - AFA, AFB, AFC, AFD.
- Vedecké monografie a kapitoly vo vedeckých monografiách zásadného významu pre oblasť výskumu, resp. monografie vydané vo svetovom jazyku v renomovanom zahraničnom vydavateľstve - kategória publikačnej činnosti komplexnej akreditácie AAA, ABC.
- Prijatá zverejnená patentová prihláška, alebo udelený patent resp. úžitkový vzor (v krajinách EÚ) kategória publikačnej činnosti komplexnej akreditácie AGJ.
- Inžinierske dielo svetového významu kategória publikačnej činnosti komplexnej akreditácie CGC, CGD.

#### **Kategórie publikačnej činnosti:**

- AAA=Vedecké monografie vydané v zahraničných vydavateľstvách zásadného významu vo svetovom jazyku v renomovanom zahraničnom vydavateľstve
- ABC=Kapitoly vo vedeckých monografiách vydané v zahraničných vydavateľstvách zásadného významu vo svetovom jazyku v renomovanom zahraničnom vydavateľstve
- ADC=Vedecké práce v zahraničných karentovaných časopisoch IF ≥ 0.7IFM
- ADD=Vedecké práce v domácich karentovaných časopisoch IF ≥ 0.7IFM
- ADM=Vedecké práce v zahraničných časopisoch registrovaných v databázach Web of Science alebo Scopus IF ≥ 0.7IFM

## Pri vkladaní a posudzovaní záznamov sa nemusí zhodovať kategória publikačnej činnosti MŠVVaS SR s kategóriou publikačnej činnosti KA

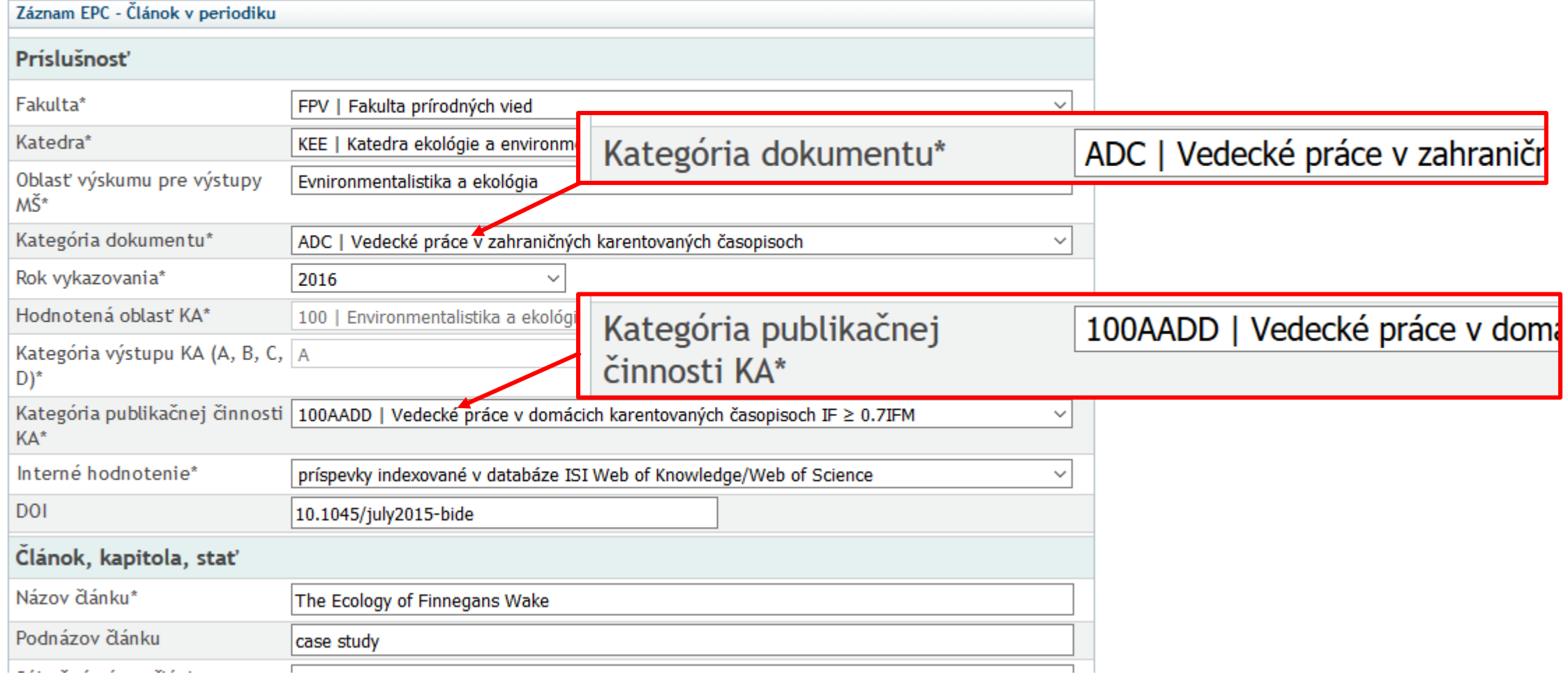

Správne vyplnený záznam autor uloží pomocou tlačidla Uložiť záznam. Systém KIS ho automaticky odošle na ďalšie spracovanie do knižnice, kde sú doplnené chýbajúce bibliografické údaje a po schválení je záznam zaradený do aktívnej databázy.

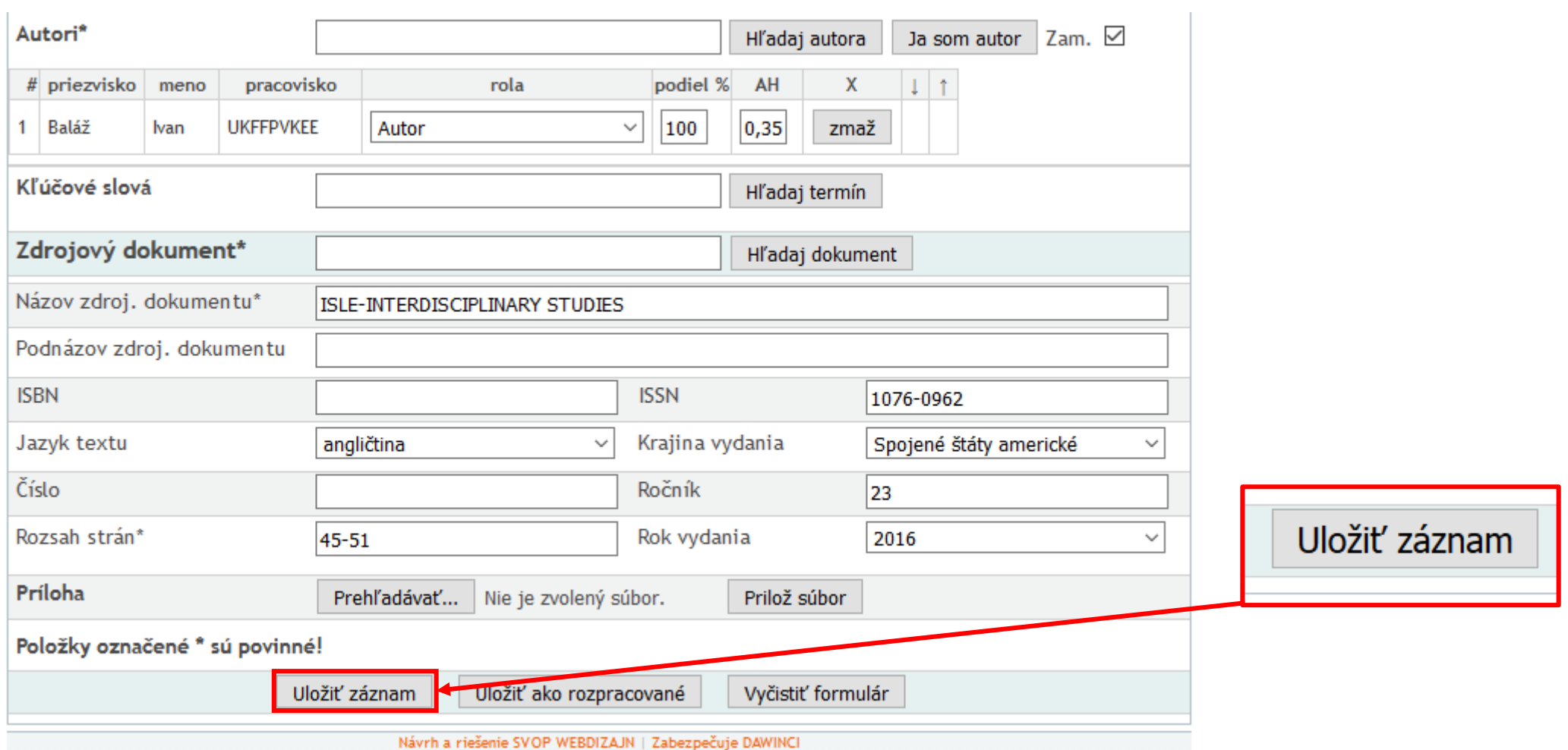

## Dalšie návody:

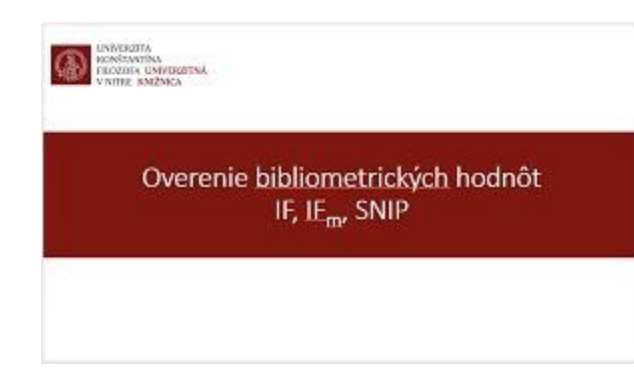

 $\bigoplus_{\substack{\text{nonlinear}\\ \text{nonlinear}}}$ Postup krokov pri generovaní zostáv komplexnej akreditácie na úrovni pracovníka